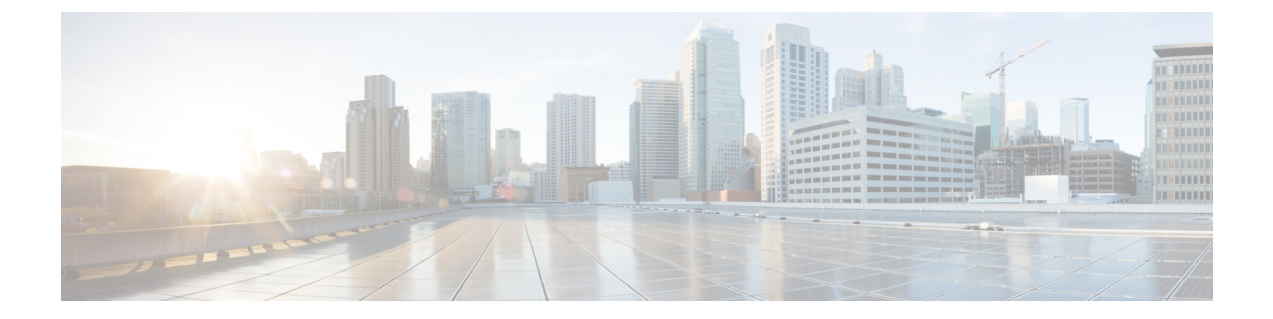

# **L4**~**L7** サービスのユースケース

- ユースケース:ポリシーベースのルーティングを使用したテナント内ファイアウォール, on page 1
- ユースケース:eBGP ピアリングを使用したテナント間ファイアウォール, on page 9
- ユースケース: ワンアーム ロード バランサ, on page 15

# ユースケース:ポリシーベースのルーティングを使用し たテナント内ファイアウォール

トポロジの詳細については、以下の図を参照してください。

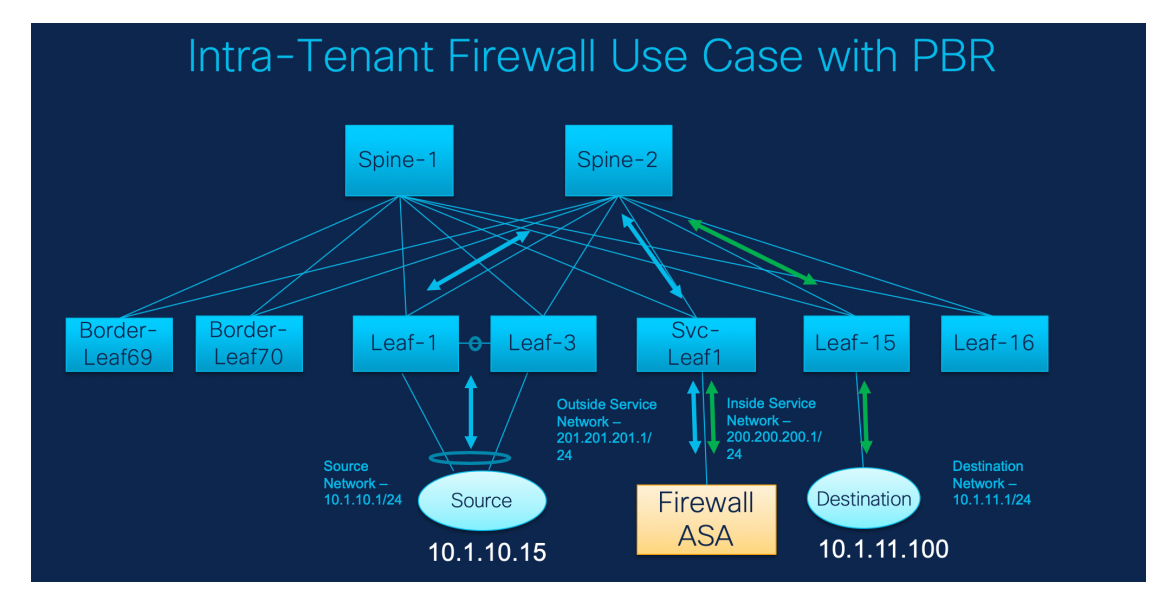

このトポロジでは、Leaf1 と Leaf3 は vPC ペアであり、**Source** (10.1.10.15)に **Source Network** (10.1.10.1/24)で接続されています。サービス リーフは仮想 **Firewall ASA** に接続され、リー フ15は**Destination**(10.1.11.100)に接続されます。このユースケースでは、送信元ネットワー クは「クライアント」を指し、宛先は「サーバー」を指します。

**Source** から **Destination** へ横断するトラフィックはすべて外部サービス ネットワークに送られ る必要があり、ファイアウォールはトラフィックを許可または拒否する機能を実行します。そ の後、このトラフィックは内部サービスネットワークにルーティングされ、宛先ネットワーク に送信されます。トポロジはステートフルであるため、宛先から送信元に戻ってくるトラフィッ クは同じパスをたどります。

次に、NDFC でサービス リダイレクトを実行する方法を見てみましょう。

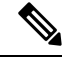

- この使用例では、**Site\_A**VXLANファブリックをプロビジョニングする方法について は説明していません。このトピックの詳細については、『CiscoNexusDashboardFabric Controller for LAN Configuration Guide』を参照してください。 **Note**
	- このユースケースは、サービス ノード(ファイアウォールまたはロード バランサ) の構成には対応していません。

以下のいずれかのパスを使用して、[サービス(Services)] タブに移動します。

```
[LAN] > [サービス(Services)]
```
**[LAN]** > **[**ファブリック(**Fabrics**)**]** > **[**ファブリックの概要(**Fabric Overview**)**]** > **[**サービス (**Services**)**]**

**[LAN]** > **[**スイッチ(**Switches**)**]** > **[**スイッチの概要(**Switches Overview**)**]** > **[**サービス (**Services**)**]**

**1.** サービス ノードの作成

#### **Procedure**

ステップ **1 [LAN]** > **[**ファブリック(**Fabrics**)**]** > **[**ファブリックの概要(**Fabric Overview**)**]** > **[**サービス (**Services**)**]** へ移動します。

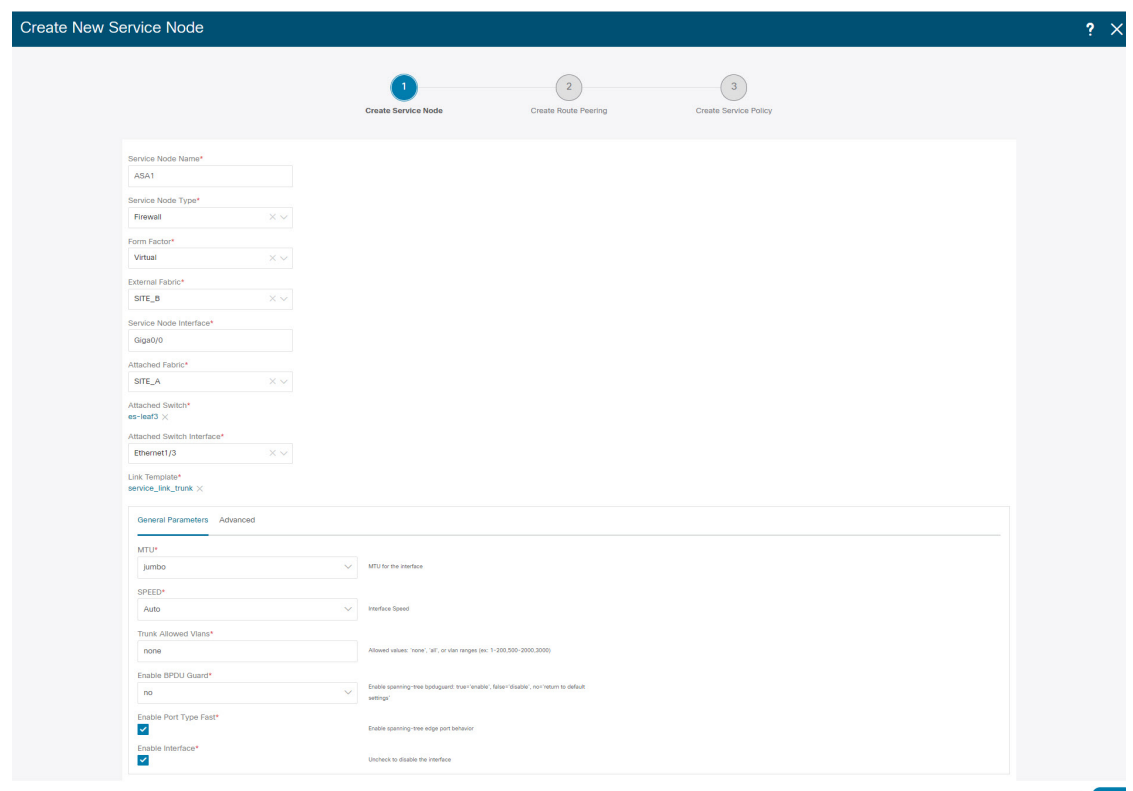

- ステップ **2 [**サービス(**Service**)**]** タブで、**[**アクション(**Actions**)**]** > **[**追加(**Add**)**]**を選択します。
- ステップ **3** サービス ノード名を入力し、**[**ファイアウォール(**Firewall**)**]** を **[**タイプ(**Type**)**]** ドロップダ ウン ボックスで指定します。

**[**サービス ノード名(**Service Node Name**)**]** は一意である必要があります。

- ステップ **4 [**フォーム ファクター(**Form Factor**)**]** ドロップダウン リストから、**[**仮想(**Virtual**)**]** を選択 します。
- ステップ **5** ドロップダウン リストから **[**外部ファブリック(**External Fabric**)**]** を選択し、サービス ノー ド(たとえば、ASA ファイアウォール)が配置されている外部ファブリックを選択します。
	- サービスノードが外部ファブリックに属する必要があることを確認します。これは、 サービス ノードを作成する際の前提条件です。 **Note**
- ステップ **6** サービス リーフに接続するサービスノードのインターフェイス名を入力します。
- ステップ **7** サービス リーフである接続されたスイッチと、サービス リーフ上の対応するインターフェイ スを選択します。
- ステップ **8 service\_link\_trunk** テンプレートを選択します。NDFC は、トランク、ポート チャネル、およ び vPC リンク テンプレートをサポートします。**[**リンク テンプレート(**Link Template**)**]** ド ロップダウン リストで使用可能なリンク テンプレートは、選択した **[**接続スイッチ インター フェイス (**Attached Switch Interface**)**]** のタイプに基づいてフィルタリングされます。
- ステップ **9** 必要に応じて、**[**一般パラメータ(**General Parameters**)**]** と **[**詳細(**Advanced**)**]** パラメータを 指定します。一部のパラメータには、デフォルト値が事前に入力されています。

ステップ **10 [**保存(**Save**)**]** をクリックして、作成したサービス ノードを保存します。

# **2.** ルート ピアリングの作成

サービス リーフとサービス ノード間のピアリングを構成しましょう。

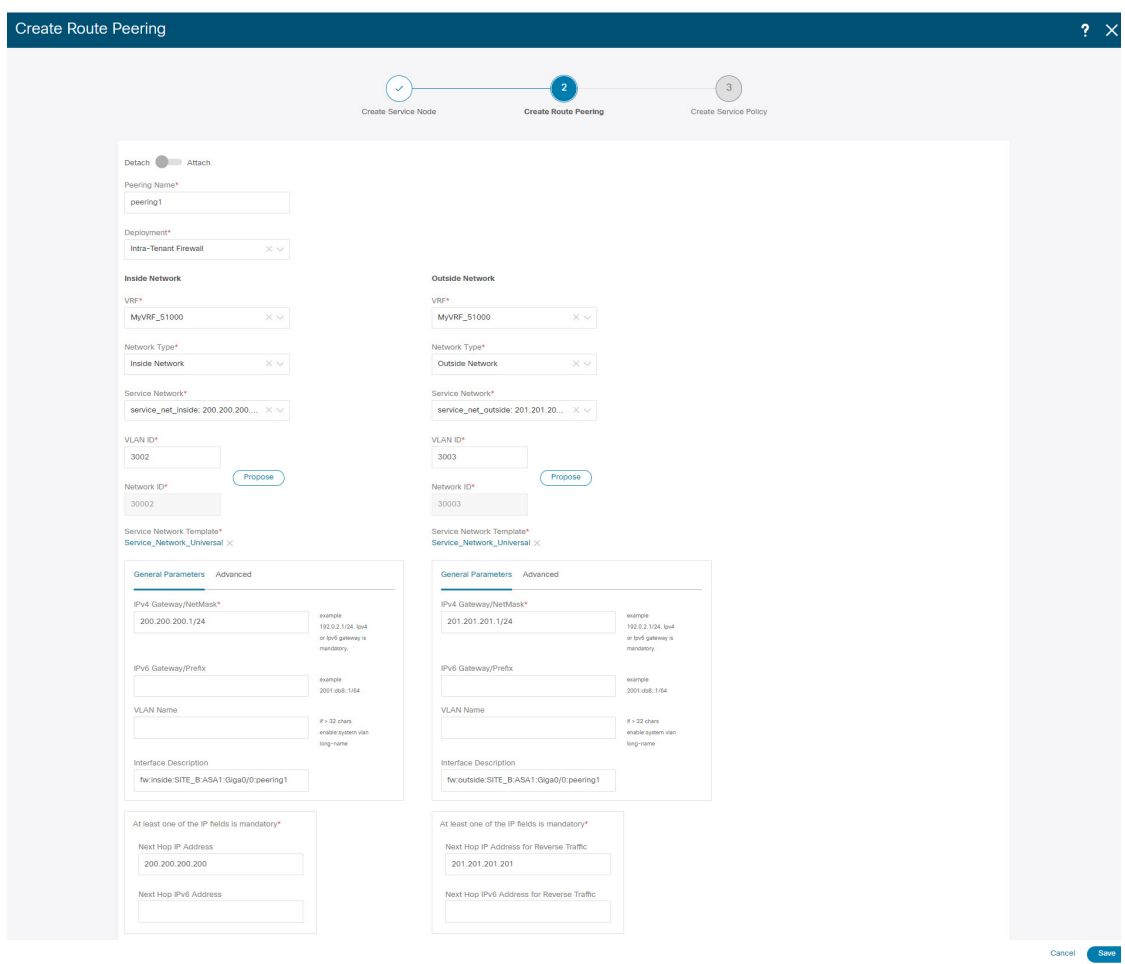

#### **Procedure**

- ステップ **1** ピアリング名を入力し、**[**テナント内ファイアウォール(**Intra-Tenant Firewall**)**]** を **[**展開 (**Deployment**)**]** ドロップダウン リストから選択します。
- ステップ **2 [**内部ネットワーク(**Inside Network**)**]** で、**[VRF]** ドロップダウン リストから存在する VRF を 選択し、**[**内部ネットワーク(**Inside Network**)**]** を **[**ネットワーク タイプ(**Network Type**)**]** で 選択します。

**[**サービス ネットワーク(**Service Network**)**]** の名前を入力し、**[Vlan ID]** を指定します。**[**提案 (**Propose**)**]** をクリックして、NDFC が次に使用可能な VLAN ID をファブリック設定で指定

されたサービス ネットワーク VLAN ID の範囲からフェッチできるようにすることもできま す。デフォルトの**[**サービス ネットワーク テンプレート(**Service Network Template**)**]** は **Service\_Network\_Universal** です。

**[**一般パラメータ(**General Parameters**)**]** タブで、サービス ネットワークのゲートウェイ アド レスを指定します。**[**ネクストホップ **IP** アドレス(**Next Hop IP Address**)**]** を指定します。こ のネクスト ホップ アドレスは、「内部サービス ネットワーク」サブネット内にある必要があ ります。**[**詳細設定(**Advanced**)**]** タブの、デフォルトの **[**ルーティング タグ(**Routing Tag**)**]** 値は 12345 です。

- ステップ **3 [**外部ネットワーク(**Outside Network**)**]** で必要なパラメータを指定し、**[**リバース トラフィッ クのネクスト ホップ **IP** アドレス(**Next Hop IP Address for Reverse Traffic**)**]** を指定します。 リバース トラフィックのこのネクスト ホップ アドレスは、「外部サービス ネットワーク」サ ブネット内にある必要があります。
- ステップ **4 [**保存(**Save**)**]** をクリックして、作成したルート ピアリングを保存します。

### **3.** サービスポリシーの作成

#### **Procedure**

ステップ **1** ポリシーの名前を指定し、**[**ピアリング名(**Peering Name**)**]**ドロップダウン リストからルート ピアリングを選択します。

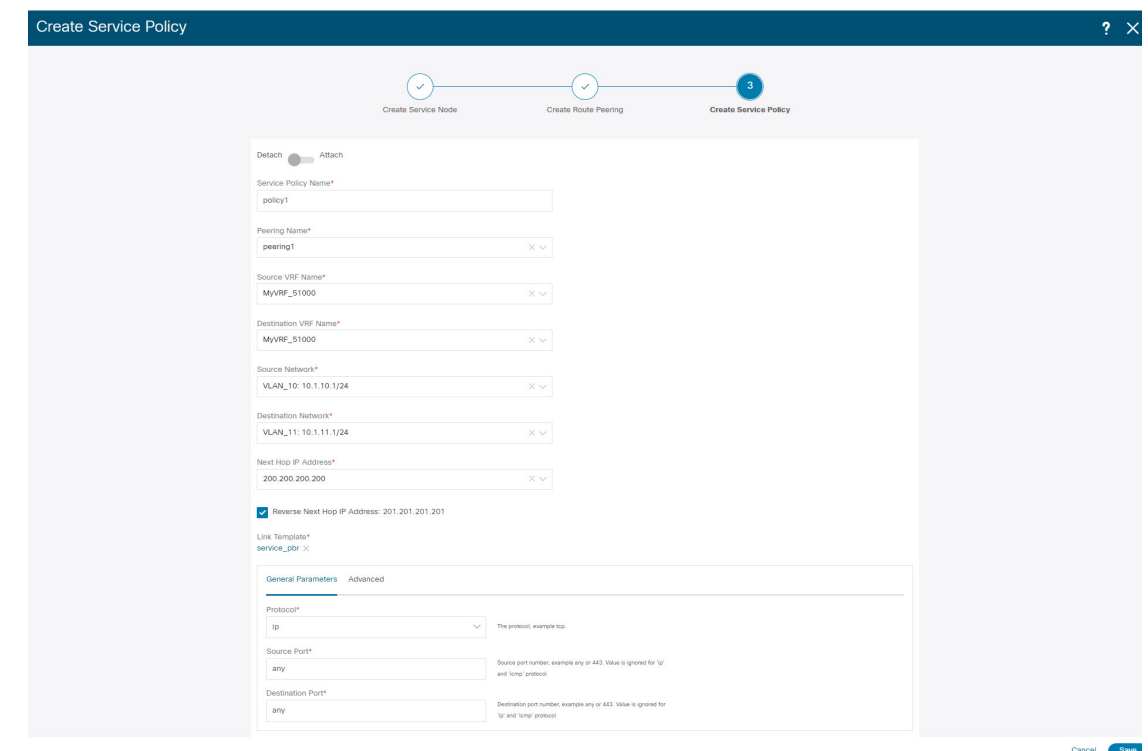

- ステップ **2 [**送信元 **VRF** 名(**Source VRF Name**)**]** および **[**宛先 **VRF** 名(**Destination VRF Name**)**]**ドロッ プダウン リストから、送信元および宛先 VRF を選択します。テナント内ファイアウォール展 開の送信元と宛先の VRF は同じである必要があります。
- ステップ **3 [**送信元ネットワーク(**Source Network**)**]** および **[**宛先ネットワーク(**Destination Network**)**]** ドロップダウン リストから、送信元ネットワークと宛先ネットワークを選択するか、**[**ファブ リックの概要(**FabricOverview**)**]**>**[**サービス(**Services**)**]**ウィンドウで定義されたネットワー ク サブネット内にある送信元ネットワークまたは宛先ネットワークを指定します。
- ステップ **4** ネクスト ホップおよびリバース ネクスト ホップのフィールドは、ルート ピアリングの作成中 に入力された値に基づいて入力されます。**[**リバース ネクスト ホップ **IP** アドレス(**Reverse Next HopIP Address**)**]** フィールドの横にあるチェック ボックスをオンにして、リバース トラ フィックに対するポリシーの適用を有効にします。
- ステップ **5** ポリシー テンプレートの **[**一般パラメータ(**General Parameters**)**]** タブで、**[ip]** を **[**プロトコ ル(**Protocol**)**]** ドロップダウン リストから選択します。また、**[**任意(**any**)**]** を **[**送信元ポー ト(**Source Port**)**]** および **[**宛先ポート(**Destination Port**)**]** フィールドで指定します。
	- **ip**および**icmp**プロトコルの場合、任意の送信元ポートと宛先ポートがACL生成に使 用されます。別のプロトコルを選択して、対応する送信元ポートと宛先ポートを指定 することもできます。NDFCは、既知のポート番号をスイッチで必要な形式に一致す るように変換します。たとえば、ポート 80 を「www」に変換できます。 **Note**
- ステップ **6 [**詳細設定(**Advanced**)**]** タブでは、許可が**[**ルート マップ アクション(**Route Map Action**)**]** のデフォルト、なしが**[**ネクスト ホップ オプション(**Next Hop Option**)**]** のデフォルトになっ ています。必要に応じて、これらの値を変更し、ACL 名とルート マップの一致シーケンス番

号をカスタマイズできます。詳細については、『レイヤ4~レイヤ7サービス構成ガイド』の [テンプレート](cisco-ndfc-fabric-controller-configuration-guide-1201_chapter8.pdf#nameddest=unique_258) (Templates) を参照してください。

ステップ **7 [**保存(**Save**)**]** をクリックして、作成したサービス ポリシーを保存します。 これで、リダイレクトのフローを実行して指定する手順は完了です。

#### **5.** サービス ポリシーの展開

- **1. [**サービス(**Services**)**]** タブの **[**サービス ポリシー(**Service Policy**)**]** ウィンドウで、必要 なピアリングを選択します。
- **2. [**アクション(**Actions**)**]** > **[**展開(**Deploy**)**]** を選択します。

**[**サービス ポリシーの展開(**Deploy Service Policy**)**]** ウィンドウが表示されます

**3. [**展開(**Deploy**)**]** をクリックして展開を確認します。

### **4.** ルート ピアリングを展開する

- **1. [**サービス(**Services**)**]** タブの **[**ルート ピアリング(**Route Peering**)**]** ウィンドウで、必要 なピアリングを選択します。
- **2. [**アクション(**Actions**)**]** > **[**展開(**Deploy**)**]** を選択します。 **[**ルート ピアリングの展開(**Deploy Route Peering**)**]**ウィンドウが表示されます。
- **3. [**展開(**Deploy**)**]** をクリックして展開を確認します。

#### **6.** 統計情報を表示する

それぞれのリダイレクトポリシーが展開されたので、対応するトラフィックはファイアウォー ルにリダイレクトされます。

このシナリオを NDFC で視覚化するには、サービス ポリシーをクリックします。スライドイ ン ペインが表示されます。

指定した時間範囲のポリシーの累積統計を表示できます。

次の統計が表示されます。

- 送信元スイッチでの転送トラフィック
- 宛先スイッチでのリバース トラフィック
- サービス スイッチの双方向のトラフィック

#### **7. Fabric Builder** でのトラフィック フローの表示

外部ファブリックのサービス ノードはサービス リーフにアタッチされ、この外部ファブリッ クは NDFC トポロジで雲のアイコンとして表示されます。

#### **Procedure**

- ステップ **1** サービス リーフをクリックすると、スライドイン ペインが表示されます。**[**さらにフローを表 示(**Show more flows**)**]** をクリックします。リダイレクトされるフローを確認できます。
- ステップ **2 [**詳細(**Details**)**]**(**[**サービス フロー(**Service Flows**)**]** ウィンドウ)をクリックして、アタッ チメントの詳細を表示します。

## **8.[**トポロジ(**Topology**)**]**ウィンドウでの宛先へリダイレクトされたフ ローの視覚化

#### **Procedure**

- ステップ **1 [**トポロジ(**Topology**)**]** をクリックし、リーフをクリックして、宛先にリダイレクトされたフ ローを視覚化します。
- ステップ **2** ドロップダウンリストから**[**リダイレクトされたフロー(**Redirected Flows**)**]**を選択します。
- ステップ **3** ドロップダウンリストからポリシーを選択するか、検索フィールドにポリシー名、送信元ネッ トワーク、および宛先ネットワークを入力して検索を開始します。検索フィールドへの入力を 始めると、自動的に補完されます。

送信元ネットワークと宛先ネットワークがアタッチされていて、フローがリダイレクトされて いるスイッチが、強調表示されます。

ステップ **4** サービス ノードは、トポロジ ウィンドウのリーフ スイッチに点線で接続されているように表 示されます。点線にカーソルを合わせると、インターフェイスの詳細が表示されます。

送信元からのトラフィックは、ファイアウォールが構成されているサービスリーフを横断しま す。

ファイアウォール ルールに基づいて、トラフィックは宛先であるリーフ 15 に到達することが 許可されます。

# ユースケース:**eBGP** ピアリングを使用したテナント間 ファイアウォール

トポロジの詳細については、以下の図を参照してください。

このトポロジでは、es-leaf1 と es-leaf2 が vPC ボーダー リーフ スイッチです。 次に、NDFC でサービス リダイレクトを実行する方法を見てみましょう。 このユースケースは、次の手順で構成されます。

**Note**

• 一部の手順は、テナント内ファイアウォールの展開のユース ケースで示されている 手順に似ているため、そのユースケースの手順への参照リンクが追加されています。

• サービス ポリシーは、テナント間ファイアウォールの展開には適用されません。

### **1.** サービス ノードの作成

#### **Procedure**

- ステップ **1 [LAN]** > **[**ファブリック(**Fabrics**)**]** > **[**ファブリックの概要(**Fabric Overview**)**]** > **[**サービス (**Services**)**]** へ移動します。
- ステップ **2 [**サービス(**Service**)**]** タブで、**[**アクション(**Actions**)**]** > **[**追加(**Add**)**]**を選択します。

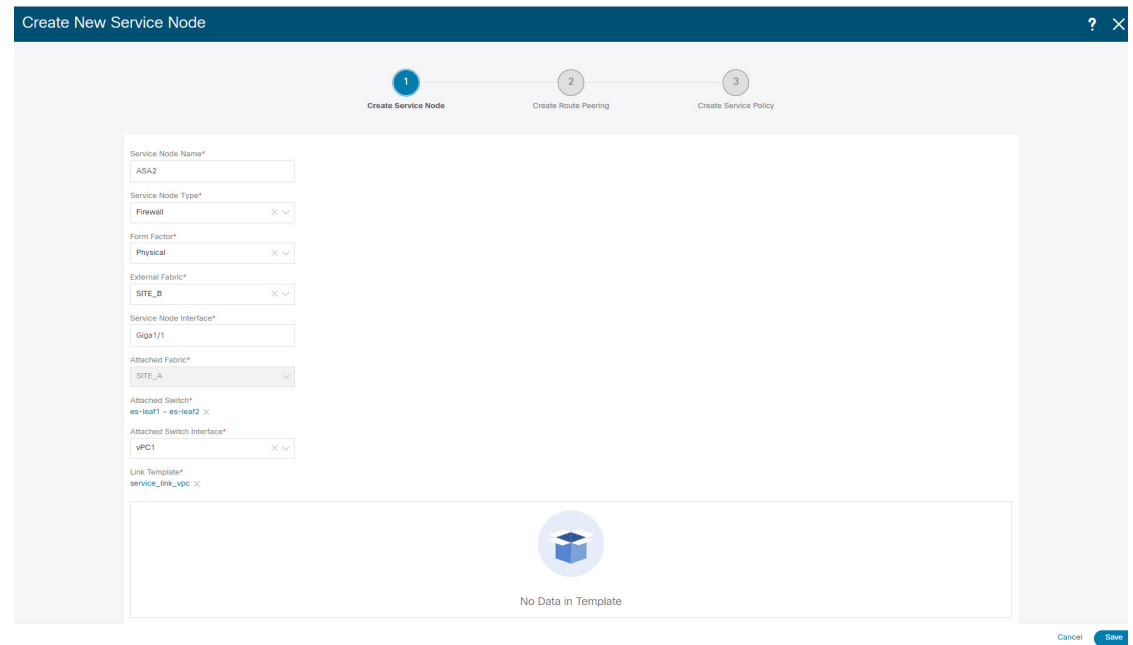

- ステップ **3** サービス ノード名を入力し、 [タイプ(Type)] ドロップダウン ボックスで**[**ファイアウォール (**Firewall**)**]** を指定します。**[**サービス ノード名(**Service Node Name**)**]** は一意である必要が あります。
- ステップ **4 [**フォーム ファクター(**Form Factor**)**]** ドロップダウン リストから、**[**仮想(**Virtual**)**]** を選択 します。
- ステップ **5 [**外部ファブリック(**ExternalFabric**)**]**ドロップダウンリストから、サービスノード(たとえ ば、ASAファイアウォール)が配置されている外部ファブリックを選択します。サービスノー ドは外部ファブリックに属している必要があることに注意してください。これは、サービス ノードを作成する際の前提条件です。
- ステップ **6** サービス リーフに接続するサービスノードのインターフェイス名を入力します。
- ステップ **7** サービス リーフである接続されたスイッチと、サービス リーフ上の対応するインターフェイ スを選択します。
- ステップ **8 service\_link\_trunk** テンプレートを選択します。NDFC は、トランク、ポート チャネル、およ び vPC リンク テンプレートをサポートします。**[**リンク テンプレート(**Link Template**)**]** ド ロップダウン リストで使用可能なリンク テンプレートは、選択した **[**接続スイッチ インター フェイス (**Attached Switch Interface**)**]** のタイプに基づいてフィルタリングされます。
- ステップ **9** 必要に応じて、**[**一般パラメータ(**General Parameters**)**]** と **[**詳細(**Advanced**)**]** を指定しま す。一部のパラメータには、デフォルト値が事前に入力されています。
- ステップ **10 [**保存(**Save**)**]** をクリックして、作成したサービス ノードを保存します。
	- その他のサンプル スクリーンショットについては、ポリシー ベースのルーティング ユース ケースでのテナント内ファイアウォールの 1. サービス ノードの作成, on page 2 セクションを参照してください。 **Note**

### **2.** ルート ピアリングの作成

サービス リーフとサービス ノード間のピアリングを構成しましょう。

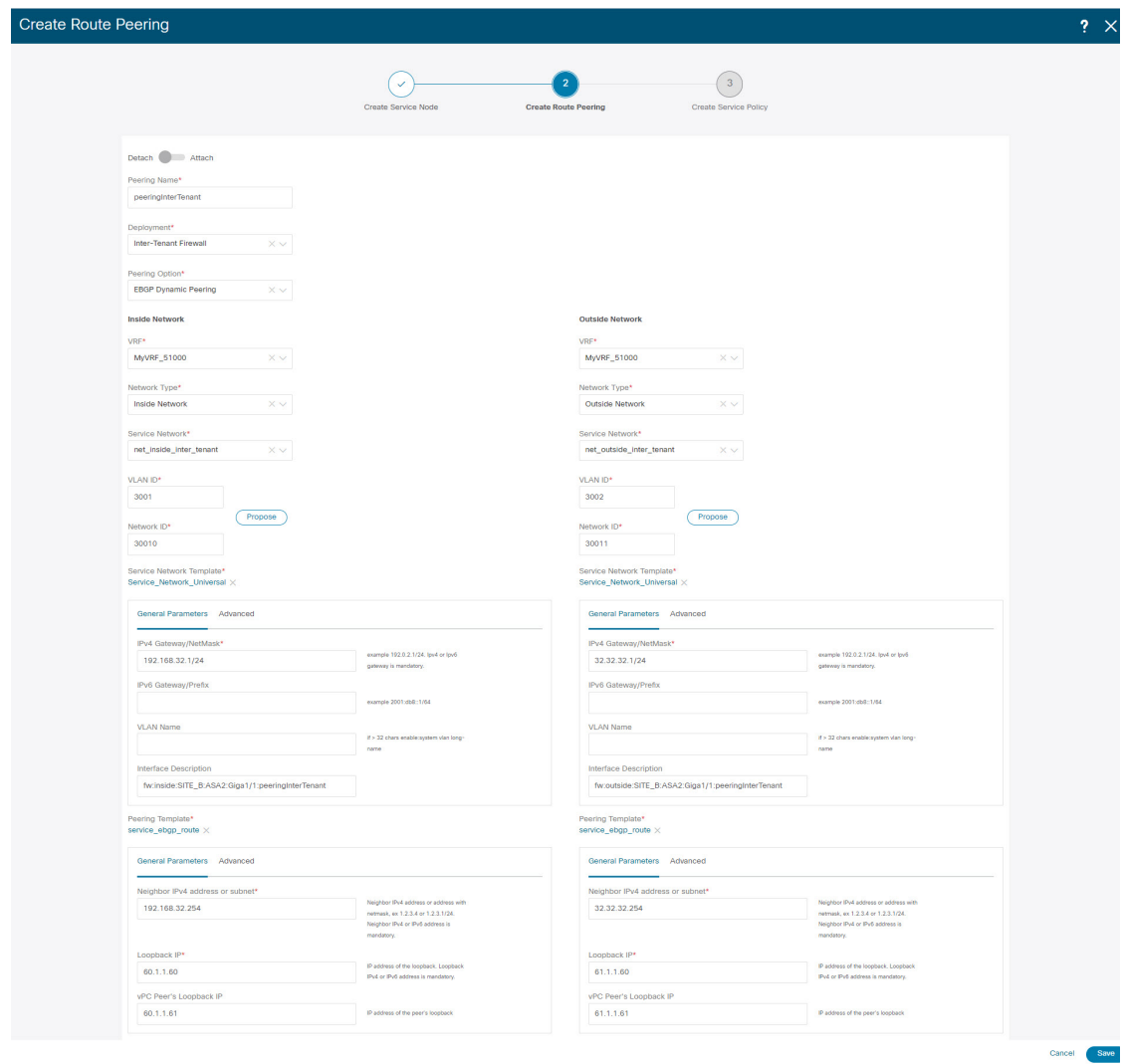

#### **Procedure**

- ステップ **1** ピアリング名を入力し、**[**テナント間ファイアウォール(**Inter-Tenant Firewall**)**]** を **[**展開 (**Deployment**)**]** ドロップダウン リストから選択します。**[**ピアリング オプション(**Peering Option**)**]** ドロップダウン リストから、**[eBGP** ダイナミック ピアリング(**eBGP Dynamic Peering**)**]** を選択します。
- ステップ **2 [**内部ネットワーク(**Inside Network**)**]** を **[VRF]** ドロップダウン リストで選択し、存在する VRF を選択し、**[**内部ネットワーク(**Inside Network**)**]** を**[**ネットワーク タイプ(**Network Type**)**]** で選択します。

**[**サービス ネットワーク(**Service Network**)**]** の名前を入力し、**[Vlan ID]** を指定します。**[**提案 (**Propose**)**]** をクリックして、NDFC が次に使用可能な VLAN ID をファブリック設定で指定 されたサービス ネットワーク VLAN ID の範囲からフェッチできるようにすることができま す。デフォルトのサービス ネットワーク テンプレートは **Service\_Network\_Universal** です。

**[**一般パラメータ(**General Parameters**)**]** タブで、サービス ネットワークのゲートウェイ アド レスを指定します。**[**ネクストホップ **IP** アドレス(**Next Hop IP Address**)**]** を指定します。こ のネクスト ホップ アドレスは、「内部サービス ネットワーク」サブネット内にある必要があ ります。**[**詳細設定(**Advanced**)**]** タブの、デフォルトの **[**ルーティング タグ(**Routing Tag**)**]** 値は 12345 です。

ステップ **3** eBGPダイナミックピアリングのデフォルトのピアリングテンプレートは、**service\_ebgp\_route** です。

> **[**一般パラメータ(**General Parameters**)**]** タブで、**[**ネイバー **IPv4**(**Neighbor IPv4**)**]** アドレ ス、**[**ループバック **IP**(**Loopback IP**)**]** アドレス、および **[vPC** ピアのループバック **IP**(**vPC Peer's Loopback IP**)**]** アドレスを指定します。ボーダー スイッチは vPC ペアです。

ステップ **4 [**詳細設定(**Advanced**)**]** タブで、**[**ローカル **ASN**(**Local ASN**)**]** を指定し、**[**ホスト ルートの アドバタイズ(**AdvertiseHostRoutes**)**]**チェックボックスをオンにします。このローカルASN 値は、スイッチのシステム ASN を上書きするために使用され、ルーティング ループを回避す るために必要です。

> **[**ホスト ルートのアドバタイズ(**Advertise Host Routes**)**]** チェック ボックスがオンになってい る場合、/32 および /128 ルートが表示されます。このチェックボックスが選択されていない場 合、プレフィックス ルートが表示されます。

> デフォルトでは、**[**インターフェイスの有効化(**Enable Interface**)**]**チェックボックスがオンに なっています。

- ステップ **5 [**外部ネットワーク(**Outside Network**)**]** で必要なパラメータを指定し、**[**リバース トラフィッ クのネクスト ホップ **IP** アドレス(**Next Hop IP Address for Reverse Traffic**)**]** を指定します。 リバース トラフィックのこのネクスト ホップ アドレスは、「外部サービス ネットワーク」サ ブネット内にある必要があります。
- ステップ **6** eBGPダイナミックピアリングのデフォルトのピアリングテンプレートは、**service\_ebgp\_route** です。

**[**一般パラメータ(**General Parameters**)**]** タブで、**[**ネイバー **IPv4**(**Neighbor IPv4**)**]** アドレ ス、**[**ループバック **IP**(**Loopback IP**)**]** アドレス、および **[vPC** ピアのループバック **IP**(**vPC Peer's Loopback IP**)**]** アドレスを指定します。リーフ スイッチは vPC ペアです。

ステップ **7 [**詳細設定(**Advanced**)**]** タブで、**[**ローカル **ASN**(**Local ASN**)**]** を指定し、**[**ホスト ルートの アドバタイズ(**AdvertiseHostRoutes**)**]**チェックボックスをオンにします。このローカルASN 値は、スイッチのシステム ASN を上書きするために使用され、ルーティング ループを回避す るために必要です。

> **[**ホスト ルートのアドバタイズ(**Advertise Host Routes**)**]** チェック ボックスがオンになってい る場合、/32 および /128 ルートがアドバタイズされます。このチェックボックスが選択されて いない場合、プレフィックス ルートがアドバタイズされます。

> デフォルトでは、**[**インターフェイスの有効化(**Enable Interface**)**]**チェックボックスがオンに なっています。

ステップ **8 [**保存(**Save**)**]** をクリックして、作成したルート ピアリングを保存します。

## **3.** ルート ピアリングを展開する

テナント内ファイアウォール展開のユースケースの 4. ルート ピアリングを展開する, on page 7 を参照してください。**InterTenantFW** が **[**展開(**Deployment**)**]** の下に表示されていること を確認します。

このユースケースの vPC ボーダー リーフの BGP 設定を以下に示します。

```
router bgp 12345
router-id 10.2.0.1
 address-family l2vpn evpn
 advertise-pip
neighbor 10.2.0.4
  remote-as 12345
 update-source loopback0
 address-family l2vpn evpn
  send-community
   send-community extended
 vrf myvrf_50001
  address-family ipv4 unicast
   advertise l2vpn evpn
   redistribute direct route-map fabric-rmap-redist-subnet
   maximum-paths ibgp 2
  address-family ipv6 unicast
   advertise l2vpn evpn
  redistribute direct route-map fabric-rmap-redist-subnet
  maximum-paths ibgp 2
 neighbor 192.168.32.254
  remote-as 9876
  local-as 65501 no-prepend replace-as // Note: This configuration corresponds to the
Local ASN template parameter value of the service_ebgp_route template of the inside
network with VRF myvrf_50001. The no-prepend replace-as keyword is generated along with
 the local-as command.
 update-source loopback2
  ebgp-multihop 5
  address-family ipv4 unicast
  send-community
   send-community extended
   route-map extcon-rmap-filter-allow-host out
vrf myvrf_50002
 address-family ipv4 unicast
 advertise l2vpn evpn
 redistribute direct route-map fabric-rmap-redist-subnet
 maximum-paths ibgp 2
 address-family ipv6 unicast
  advertise l2vpn evpn
  redistribute direct route-map fabric-rmap-redist-subnet
 maximum-paths ibgp 2
neighbor 32.32.32.254
 remote-as 9876
  local-as 65502 no-prepend replace-as // Note: This configuration corresponds to the
Local ASN template parameter value of the service_ebgp_route template of the outside
network with VRF myvrf_50002. The no-prepend replace-as keyword is generated along with
 the local-as command.
 update-source loopback3
  ebgp-multihop 5
  address-family ipv4 unicast
   send-community
   send-community extended
```
route-map extcon-rmap-filter-allow-host out

このユースケースの vPC スイッチ es-leaf1 のループバック インターフェイス設定を以下に示し ます。構成のループバック インターフェイスは、**service\_ebgp\_route** テンプレートの「ループ バック IP」パラメータに対応します。**[**ループバック **IP**(**Loopback IP**)**]** パラメータ値 (**service\_ebgp\_route** テンプレートで指定されたもの)を使用して、2 つの個別の VRF インス タンスの各 vPC スイッチに 2 つのループバック インターフェイスが自動的に作成されます。

```
interface loopback2
vrf member myvrf_50001
ip address 60.1.1.60/32 tag 12345
interface loopback3
vrf member myvrf_50002
ip address 61.1.1.60/32 tag 12345
```
vPC ピア スイッチ es-leaf2 のループバック インターフェイス設定:

```
interface loopback2
vrf member myvrf_50001
 ip address 60.1.\overline{1}.61/32 tag 12345
interface loopback3
 vrf member myvrf_50002
 ip address 61.1.1.61/32 tag 12345
```
# ユースケース**:** ワンアーム ロード バランサ

トポロジの詳細については、以下の図を参照してください。

このトポロジでは、es-leaf1 と es-leaf2 が vPC リーフです。 次に、NDFC でサービス リダイレクトを実行する方法を見てみましょう。

以下のいずれかのパスを使用して、**[**サービス(**Services**)**]** タブに移動できます。

#### **[LAN]** > **[**サービス(**Services**)**]**

このユースケースは、次の手順で構成されます。

 $\mathscr{P}$ 

一部の手順は、テナント内ファイアウォール展開のユースケースで示されている手順に 似ているため、そのユースケースの手順に提供されているリンクを参照してください。 **Note**

### **1.** サービス ノードの作成

#### **Procedure**

ステップ **1 [LAN]** > **[**ファブリック(**Fabrics**)**]** > **[**ファブリックの概要(**Fabric Overview**)**]** > **[**サービス (**Services**)**]** へ移動します。

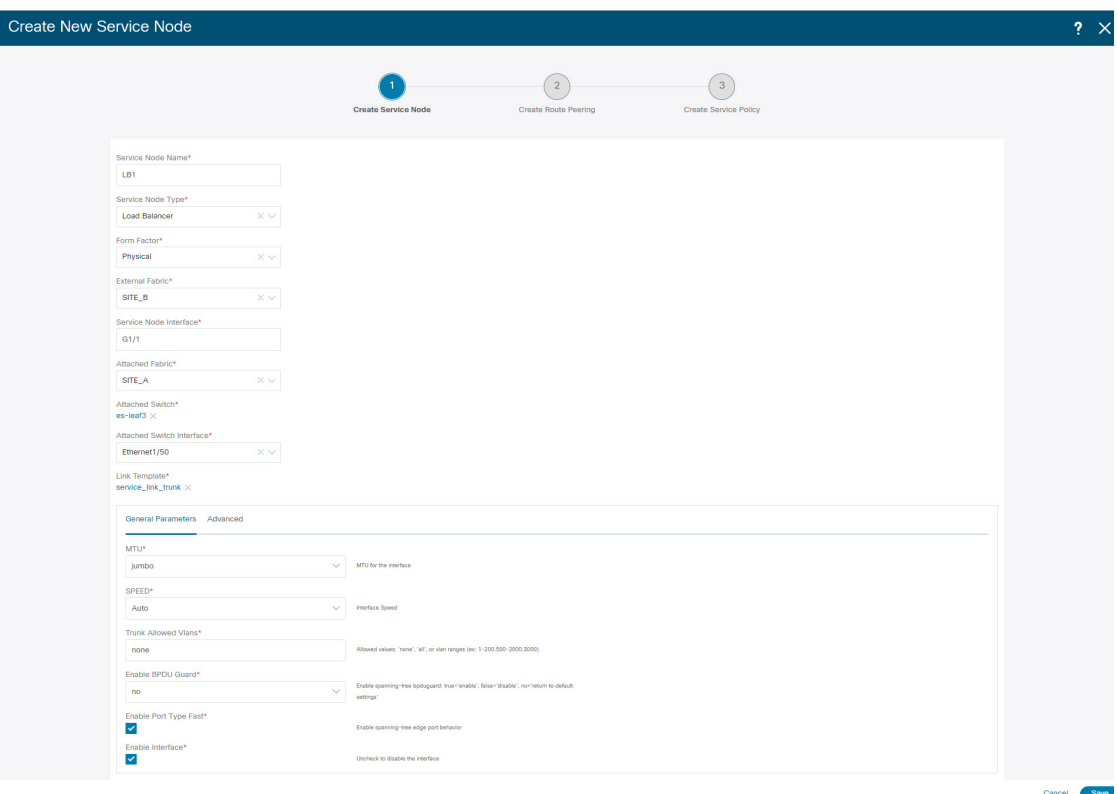

ステップ **2 [**追加(**Add**)**]** アイコン(**[**サービス ノード(**Service Nodes**)**]** ウィンドウ)をクリックしま す。

- ステップ **3** ノード名を入力し、**[**ロード バランサ(**Load Balancer**)**]** を指定します(**[**タイプ(**Type**)**]**ド ロップダウン ボックス)。**[**サービス ノード名(**Service Node Name**)**]** は一意である必要があ ります。
- ステップ **4 [**フォーム ファクター(**Form Factor**)**]** ドロップダウン リストから、**[**仮想(**Virtual**)**]** を選択 します。
- ステップ **5 [**スイッチの接続(**Switch Attachment**)**]**セクションで、**[**外部ファブリック(**ExternalFabric**)**]** ドロップダウン リストから、サービス ノード(たとえば、ASA ファイアウォール)が配置さ れている外部ファブリックを選択します。サービスノードは外部ファブリックに属している必 要があることに注意してください。これは、サービス ノードを作成する際の前提条件です。
- ステップ **6** サービス リーフに接続するサービスノードのインターフェイス名を入力します。
- ステップ **7** サービス リーフである接続されたスイッチと、サービス リーフ上の対応するインターフェイ スを選択します。
- ステップ 8 service\_link\_trunk テンプレートを選択します。NDFC は、トランク、ポート チャネル、およ び vPC リンク テンプレートをサポートします。**[**リンク テンプレート(**Link Template**)**]** ド ロップダウン リストで使用可能なリンク テンプレートは、選択した **[**接続スイッチ インター フェイス (**Attached Switch Interface**)**]** のタイプに基づいてフィルタリングされます。
- ステップ **9** 必要に応じて、**[**一般パラメータ(**General Parameters**)**]** と **[**詳細(**Advanced**)**]** パラメータを 指定します。一部のパラメータには、デフォルト値が事前に入力されています。
- ステップ **10 [**保存(**Save**)**]** をクリックして、作成したサービス ノードを保存します。
	- その他のサンプル スクリーンショットについては、ポリシー ベース ルーティング使 用例の、テナント内ファイアウォールの 1. サービス ノードの作成, on page 2 を参照 してください。 **Note**

### **2.** ルート ピアリングの作成

サービスリーフとサービスノード間のピアリングを構成しましょう。このユースケースでは、 静的ルート ピアリングを設定します。

#### **Procedure**

ステップ **1** ピアリング名を入力し、**[**ワンアーム モード(**One-Arm Mode**)**]** を選択します(**[**展開 (**Deployment**)**]**ドロップダウンリスト)。また、**[**ピアリングオプション(**PeeringOption**)**]** ドロップダウン リストから、**[**静的ピアリング(**Static Peering**)**]** を選択します。

- ステップ **2 [**最初のアーム(**First Arm**)**]** で、必要な値を指定します。**[VRF]** ドロップダウン リストから 存在する VRF を選択し、**[**最初のアーム(**First Arm**)**]** を **[**ネットワーク タイプ(**Network Type**)**]** から選択します。
- ステップ **3 [**サービス ネットワーク(**Service Network**)**]** の名前を入力し、**[Vlan ID]** を指定します。**[**提案 (**Propose**)**]**をクリックして、NDFCがファブリック設定で指定されたサービスネットワーク VLAN ID の範囲から次に使用可能な VLAN ID をフェッチできるようにします。デフォルトの **[**サービス ネットワーク テンプレート(**Service Network Template**)**]** は **Service\_Network\_Universal** です。

**[**一般パラメータ(**General Parameters**)**]** タブで、サービス ネットワークのゲートウェイ アド レスを指定します。**[**ネクストホップ **IP** アドレス(**Next Hop IP Address**)**]** を指定します。こ のネクスト ホップ アドレスは、最初のアームのサブネット内にある必要があります。**[**詳細設 定(**Advanced**)**]**タブの、デフォルトの**[**ルーティングタグ(**RoutingTag**)**]**値は12345です。

- ステップ **4** デフォルトの **[**ピアリング テンプレート(**Peering Template**)**]** は **service\_static\_route** です。必 要に応じて、**[**静的ルート(**Static Routes**)**]** フィールドにルートを追加します。
- ステップ **5** リバース トラフィックの**[**ネクスト ホップ **IP** アドレス(**Next Hop IP Address**)**]** を指定しま す。
- ステップ **6 [**保存(**Save**)**]** をクリックして、作成したルート ピアリングを保存します。

#### **3.** サービスポリシーの作成

テナント内ファイアウォール展開のユースケースの 3. サービスポリシーの作成, on page 5 を 参照してください。

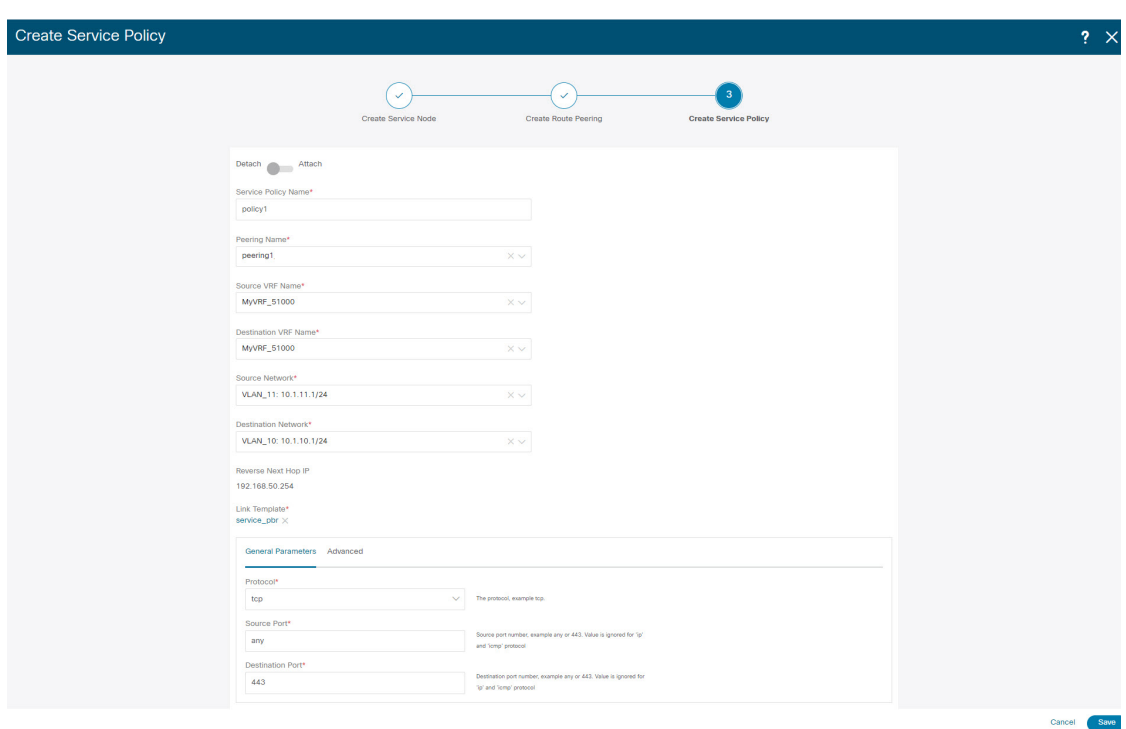

### **4.** ルート ピアリングを展開する

テナント内ファイアウォール展開のユースケースについての 4. ルート ピアリングを展開する, on page 7 を参照してください。**[OneArmADC]** が **[**展開(**Deployment**)**]** の下に表示されてい ることに注意してください。

### **5.** サービス ポリシーの展開

テナント内ファイアウォール展開のユースケースについての 5. サービス ポリシーの展開, on page 7 を参照してください。ただし、このロード バランサのユース ケースには 2 台のサー バーがあるため、サーバー ネットワークごとに 2 つのサービス ポリシーを定義する必要があ ります。

### **6.** 統計情報を表示する

テナント内ファイアウォール展開のユースケースの 6. 統計情報を表示する, on page 7 を参照 してください。

### **7. Fabric Builder** でのトラフィック フローの表示

テナント内ファイアウォール展開のユースケースの 7. Fabric Builder でのトラフィック フロー の表示, on page 8 を参照してください。

## **8.[**トポロジ(**Topology**)**]**ウィンドウでの宛先へリダイレクトされたフ ローの視覚化

テナント内ファイアウォール展開のユースケースの8.[トポロジ (Topology) ] ウィンドウでの 宛先へリダイレクトされたフローの視覚化, on page 8 を参照してください。

サービス リーフの VRF 構成は以下のとおりです。

```
interface Vlan2000
vrf member myvrf_50001
ip policy route-map rm_myvrf_50001
interface Vlan2306
vrf member myvrf_50001
vrf context myvrf_50001
vni 50001
ip route 55.55.55.55/32 192.168.50.254 // Note: This is the static route
rd auto
address-family ipv4 unicast
 route-target both auto
 route-target both auto evpn
address-family ipv6 unicast
 route-target both auto
 route-target both auto evpn
router bgp 12345
vrf myvrf_50001
 address-family ipv4 unicast
  advertise l2vpn evpn
  redistribute direct route-map fabric-rmap-redist-subnet
  redistribute static route-map fabric-rmap-redist-static
  maximum-paths ibgp 2
  address-family ipv6 unicast
  advertise l2vpn evpn
  redistribute direct route-map fabric-rmap-redist-subnet
  redistribute static route-map fabric-rmap-redist-static
  maximum-paths ibgp 2
```
翻訳について

このドキュメントは、米国シスコ発行ドキュメントの参考和訳です。リンク情報につきましては 、日本語版掲載時点で、英語版にアップデートがあり、リンク先のページが移動/変更されている 場合がありますことをご了承ください。あくまでも参考和訳となりますので、正式な内容につい ては米国サイトのドキュメントを参照ください。